#### **CDM9155**

# by Audiovox

### Sending a Message

- 1 To Send a Message select Send Message from the message main menu, then press the Function button F. The top of your display screen now reads Send To:
- 2 Enter phone number or e-mail address you are sending the message to.

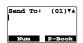

 To send a message to two or more cell phone users, press the down arrow key on your menu/cursor key.

When you are finished entering the phone number or e-mail address, select OK on the display screen by clicking on the double bar key (1).

- 3 The top of your display screen now reads Enter Text:. Use the letters on the keypad to type your message.
- Image: This represents the space key and can be found in the lower right hand corner of the phone.
- T9°- When you are entering text you need to hit the single bar key once to enter T9° mode. The CDM-9100 uses T9° text input for easier message composition. T9° allows you to compose a message using a built-in dictionary. You only need to press each key once and T9° will predict what word you are using. For example, to type the word "hello" you would hit numbers [4][3][5][6], once each, on your key pad.

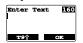

4 After the message is completed, hit the double bar key 11 to click on OK. The top of your display now reads Send Message.

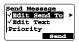

Using your menu/cursor key you have the option to:

- Edit Send To Edit the number you are sending the message to or correct the address.
- Edit Text Edit the text message you are about to send or correct your message.
- Priority Mark your message as "Urgent".
- Call Back # Change your call back number temporarily for the current message.
- Delivery Ack Change acknowledgment mode temporarily for the current message.
- Enhanced Ack When your message is received, the phone displays "Delivered."
- Save to Outbox Save your message as a draft and exit the messaging feature.

Select an option by pressing the Function key [FD]. After you are finished exercising your options or if you choose not to select any options, use the double bar key [1] to select Send.

5 The sending mail icon appears with animation. You will also get confirmation after your mail has been sent.

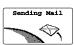

## Receiving a Message

1 To Check Received Messages - Press the envelope key .

From the list displayed, select Inbox. If you have new messages in your mailbox, the \* symbol will appear and flash to the right of the Inbox. If it does not appear, it means that you have no inbox messages.

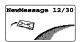

- 2 Assuming you do have a message, use your menu/cursor key to highlight Inbox (press the down arrow key ) and then select Inbox by pressing the Function key [FD].
- A short cut to the Inbox: Press and hold the envelope key for about 3 seconds.
- 3 The Inbox lists the received messages with the sender name, if you have it programmed in your phone book. If not, it just lists the sender's number.

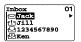

- 4 If there is more than one message, use your menu/cursor to scroll the list of sender names or numbers. The icon symbols on the left hand side of the display determine what kind of message you have stored.

  - Old text that you have already viewed.
  - Urgent new text.
  - Urgent old text.
- 5 The top of your display now reads Inbox and shows the icon symbol for new text along with the sender number or name. Press the Function key FP to move to the next step.
- 6 The top of your display now reads \*New Text\* and underneath you can see the date and time the message was sent. The bottom of the display now looks like this: Option OK. Notice that the bottom arrow is darker than the top arrow, meaning you can use the down arrow key on the menu/cursor to scroll down where you can see who the message is from. If you hit the down arrow key again, you can access the message.

Options After reading the message, if you press the single bar key vou will have access to four options: Reply, Forward, Erase, Save Address.

Reply If you highlight reply and press the Function button on the menu/cursor key [ ], you can reply back to the person who sent you the message. It would be the same format as sending a message.

Forward If you highlight forward and press the Function button on the menu/cursor key [FD], you can forward the message to anyone who is a capable receiver. It would be the same format as sending a message.

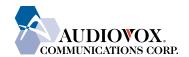

# Text Messaging / Web Browser Overview

### **CDM9155**

## by Audiovox

### Receiving a Message (con't)

Erase If you highlight erase and press the Function button on the

menu/cursor key [FD], you can erase the message by highlighting YES and then pressing the Function button [FD] or the double bar key [ID]. A confirmation message switch appears confirming the text message has been erased.

Save With this option, you can save the sender's address, Address Call back number or both in your phonebook.

#### **Starting Internet Browser**

1 Press the key under Web on standby to enter "Web Menu".

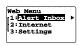

- 2 Scroll to "Internet", and press the function button [FD].
- 3 The Web Browser will start. The cached information may be displayed.
- 4 To access the Internet, press and hold [CLR] while the digital mode indicator is on. Your phone will display your service provider's home page with a flashing .

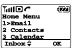

- 5 Scroll the page by using the up and down arrows on the menu/curser key.
- 6 Press or or to select the menu option in the bottom line of the display.
- 7 To return to the previous page, press [ RCI or [CLR].
- 8 To terminate the network access, press [END]. The indicator will go out. You can still browse the cached information.
- 9 Press [END] again to close the web browser.

#### **Browser Menu**

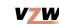

Press while the browser is active to see the browser's local menu. This menu is always displayed in English.

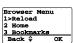

**RELOAD** - To reload the current page.

**HOME** - To get back to the Home page. Press and hold [CLR] will do the same.

**BOOKMARKS** - To view your bookmark list.

MARK SITE - To store the current page in your book mark list.

**ABOUT OPENWAVE** - To view the browser version.

<u>ADVANCED</u> - Selecting the advanced item in the browser menu displays the advanced menu items.

**Show URL** - To display the URL (Uniform Resource Locator) of the current page.

Homepage - To change your home page.

**Set WAP Proxy** - To select a network server.

**Restart Browser** - To clear the cache memory in your browser.

**Encryption** - To use for security.

**Note**: Altering of the settings on the "Homepage" and "Set WAP Proxy" may disable the web access.

Mobile Web by VZW with MSN is a consumer wireless Internet access offering that gives customers access to rich communication applications, content from over 30 different providers and access to personalized information.

#### **Key Features Include:**

- MSN Messenger
- MSN Hotmail
- MSN Calendar

Mobile Messenger: Two-way messaging CDMA phone required to send and receive from handset.

Mobile Web: Airtime charges apply to usage and will deplete minutes allowance. Phone will end data call and session after a minimum of 30 seconds of inactivity.

Airtime charges may apply while navigating through this tutorial on your wireless phone.

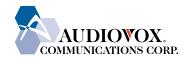